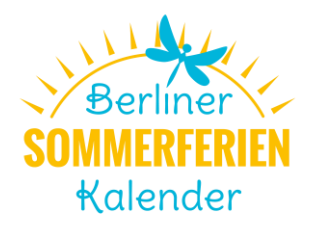

## **Schritt für Schritt-Anleitung zum Eintragen von Veranstaltungen in den Sommerferienkalender**

Jup! Berlin und der Sommerferienkalender teilen sich eine gemeinsame Datenbank. Die Eintragung Ihrer Veranstaltungen erfolgt über die Benutzeroberfläche von jup! Berlin. Um Veranstaltungen einzutragen, benötigen Sie deshalb ein Benutzerkonto auf jup! Berlin.

Wenn Sie bereits Veranstaltungen auf jup! Berlin oder in den infonetkalender eingetragen haben, besitzen Sie wahrscheinlich bereits ein Benutzerkonto. In diesem Fall brauchen Sie sich nicht erneut zu registrieren, sondern melden sich wie gewohnt unter<https://jup.berlin/user/> an und springen Sie direkt zu Schritt 3. Wenn Sie noch kein Benutzerkonto besitzen, müssen Sie sich zuerst registrieren.

## **Schritt 1 – Registrierung**

Gehen Sie auf die Webseite<https://jup.berlin/user/register> und erstellen Sie ein Benutzerkonto. Hierfür benötigen Sie einen Benutzernamen und eine gültige E-Mail-Adresse.

## **Schritt 2 – Erstellung Veranstaltungsort**

Bevor Sie anfangen können Ihre Veranstaltungen einzutragen, müssen Sie für Ihre Institution den Ort erstellen. Das Formular fragt Sie die klassischen Fragen ab (Straße, Tel., Mail usw.). Zusätzlich geben Sie an, zu welcher/n Kategorie/n Sie Ihre Institution einordnen und welche Zielgruppe/n angesprochen wird. Falls die Veranstaltung nicht am Institutionsort stattfindet, legen Sie bitte für den externen Ort einen weiteren Veranstaltungsort an. **Dies ist nur notwendig, wenn die betreffenden Orte nicht bereits in der jup!-Datenbank existieren.** Das kann vorher über die Volltextsuche oben rechts auf der Seite kontrolliert werden.

## **Schritt 3 – Veranstaltung eintragen**

Das Wichtigste kommt jetzt: Veröffentlichen Sie Ihre Veranstaltungen! Gehen Sie im Nutzermenü (gelber Kasten rechts) auf "Neues Event erstellen". Es erscheint ein Formular, in dem Sie all Ihre Angaben zur Veranstaltung einzeln eintragen. **Und das Wichtigste nicht vergessen: Ganz unten Häkchen setzen bei "Sommerferienkalender"!** 

Hier ein paar Hinweise zum Eintragen:

- Beim Teaserbild wird das eigene Logo oder ein Veranstaltungsfoto eingefügt.
- Im Feld "Zusätzliche Informationen" tragen Sie die Angaben zur Anmeldung, Ansprechpartner\*in usw. ein.
- Falls der Veranstaltungsort vom Ort Ihrer Institution abweicht, können sie hier den Veranstaltungsort auswählen und sich als Veranstalter eintragen.
- Wenn eine spezifische Eingrenzung des Alters benötigt ist, nennen Sie ggf. das genaue Alter der Zielgruppe zusätzlich im Beschreibungstext z.B. Veranstaltung nur für Kinder von 7-9 Jahren.
- Zur Veranstaltungskategorie: Nicht vergessen immer **erst die Oberkategorie hinzuzufügen und dann die Unterkategorien**, also bspw. erst "Medien" und danach "Medien>Foto" für einen Foto-Workshop.
- Nach Auswahl der Veranstaltungskategorien und Zielgruppe den Button "Hinzufügen" anklicken. Ohne diesen Schritt erfolgt keine Zuordnung.

Sollten Sie Fragen oder Probleme haben, melden Sie sich gern beim Kollegen von jup! Berlin: Narod Cahsai, 030 284701936, [cahsai@jup.berlin.](mailto:cahsai@jup.berlin)